# Manual de usuario Sistema de Información Central - IURIX FLEX

Registración de múltiples representantes legales

Versión 5.0.2 - Sistema IURIX FLEX

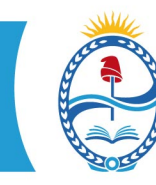

**PODER JUDICIAL MENDOZA**<br>SUPREMA CORTE DE JUSTICIA<br>SECRETARÍA DE MODERNIZACIÓN

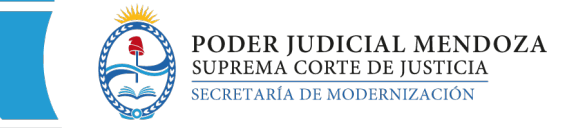

## **SISTEMA DE INFORMACIÓN – USUARIOS FINALES SIC IURIX FLEX** INSTRUCTIVO PARA LA REGISTRACIÓN DE

MÚLTIPLES REPRESENTANTES LEGALES

#### 1- Verificar que se encuentre registrado el sujeto de la causa.

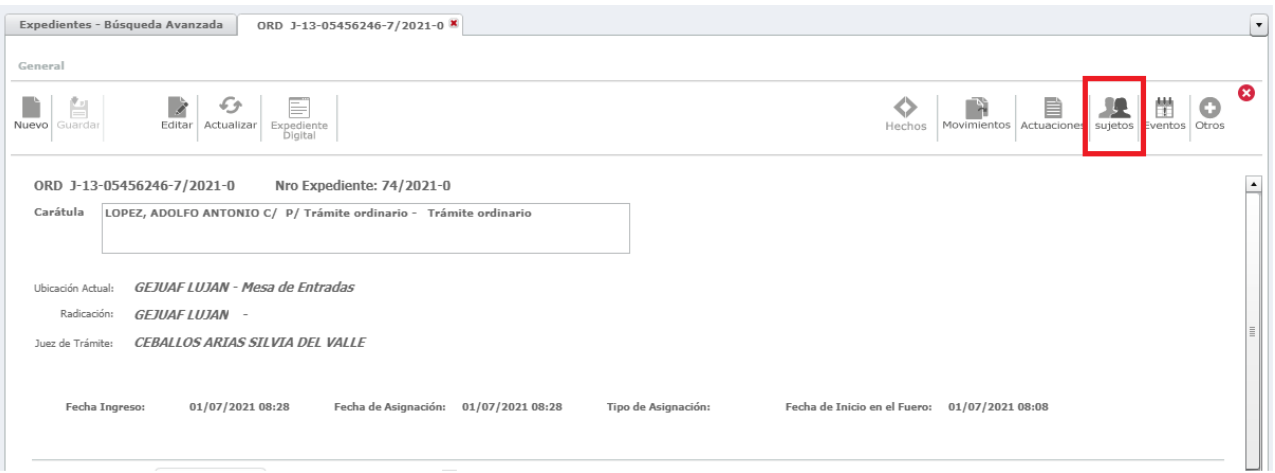

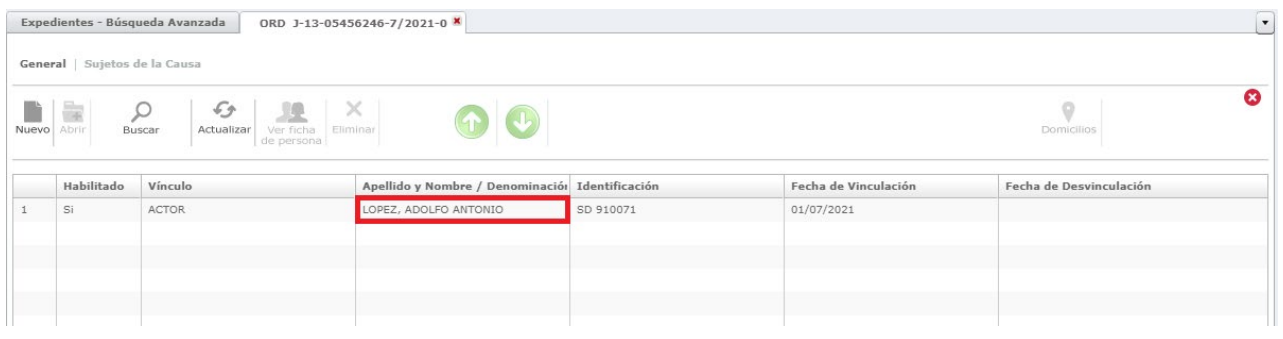

#### 2- Verificar que dicho sujeto tenga registrado sus representantes legales.

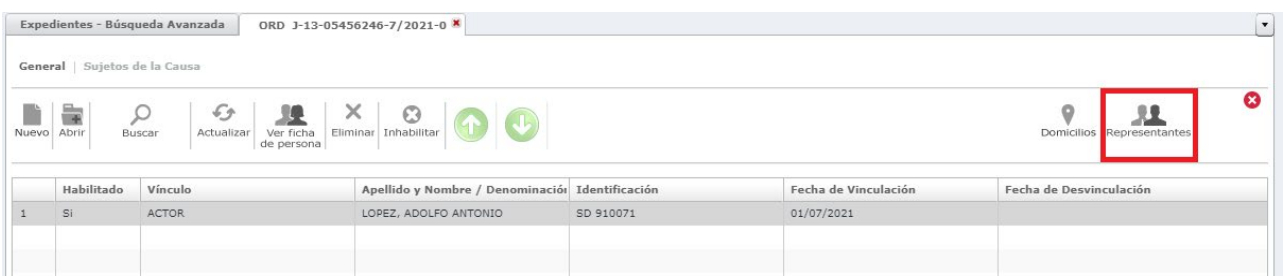

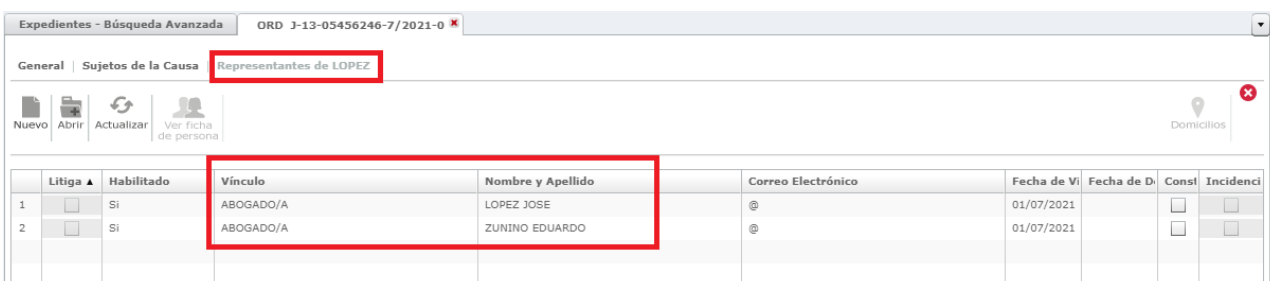

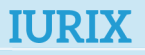

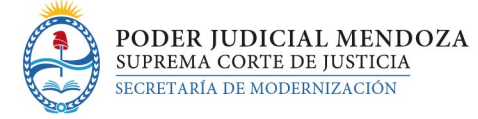

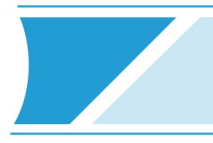

- 3- Para registrar el primer domicilio procesal electrónico procedemos de la misma forma que se está realizando hasta el día de hoy:
	- a. Ingresar al sujeto de la causa y presionar nuevo domicilio.

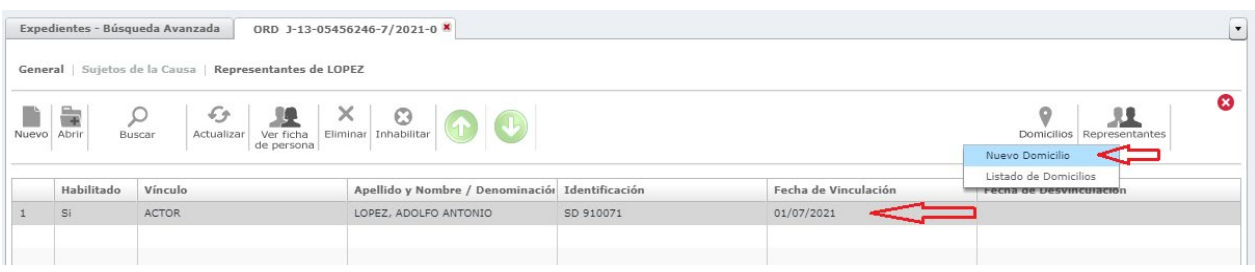

b. Seleccionar en Tipo de Domicilio: Procesal Electrónico. Luego elegir uno de los representantes legales que se despliegan en el combo de Domicilio Electrónico. Al finalizar presionar Guardar.

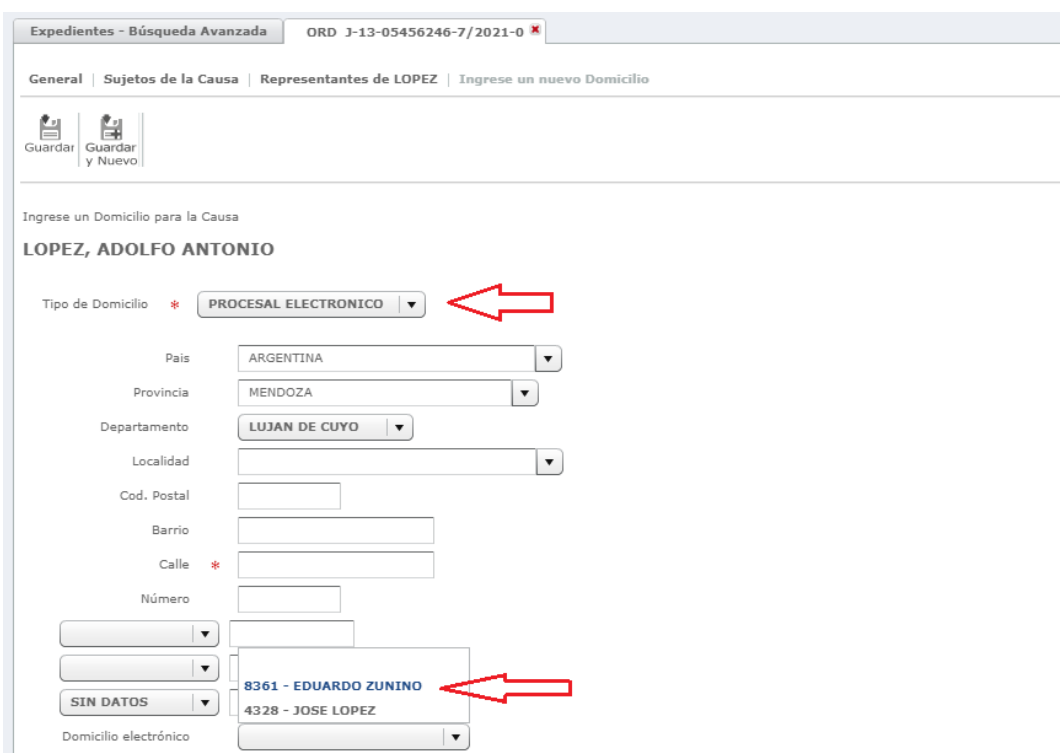

- 4- Para registrar el segundo domicilio procesal electrónico del mismo sujeto procedemos de siguiente forma:
	- a. Volver a la pantalla de Representantes legales del sujeto

**2**

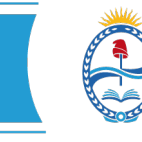

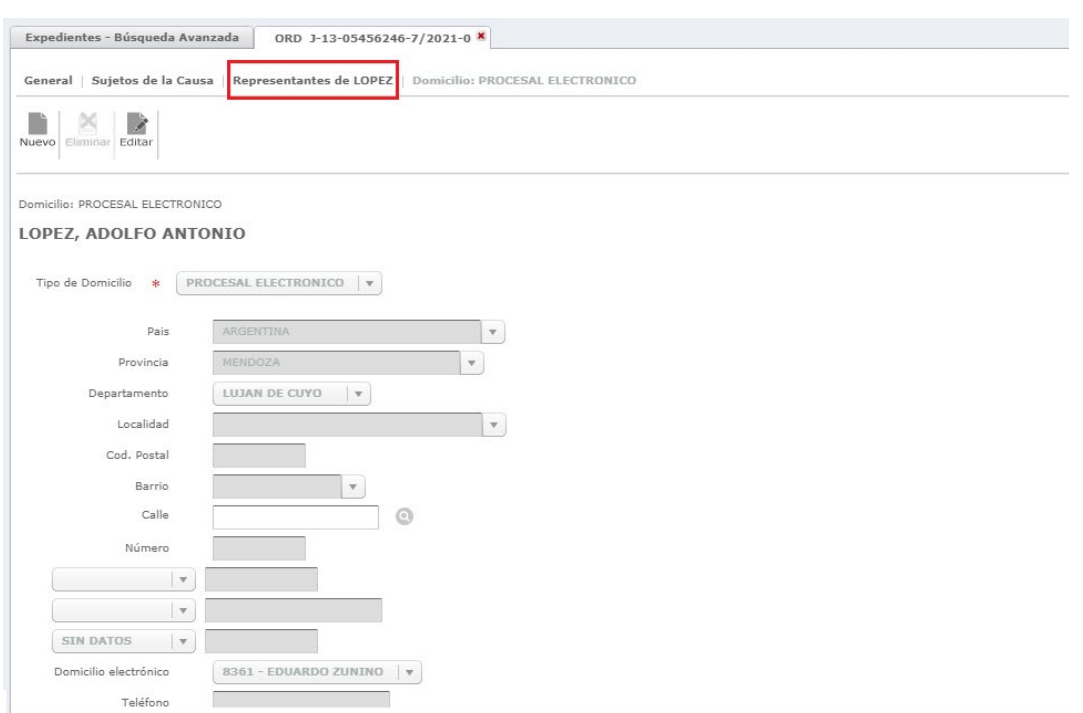

### Se visualiza la siguiente pantalla:

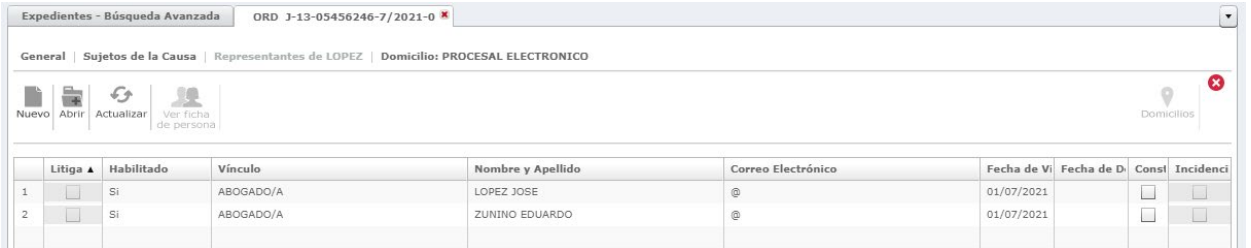

b. Hacer "doble click" en el representante legal al que aún no hemos asociado con domicilio procesal electrónico.

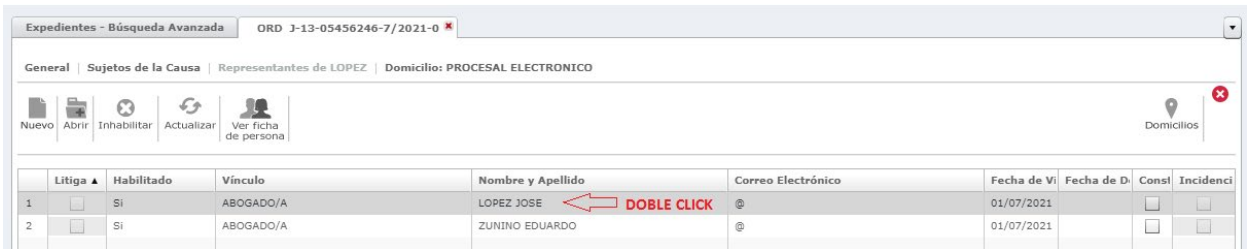

c. En la pantalla siguiente se debe seleccionar Domicilios – Nuevo Domicilio

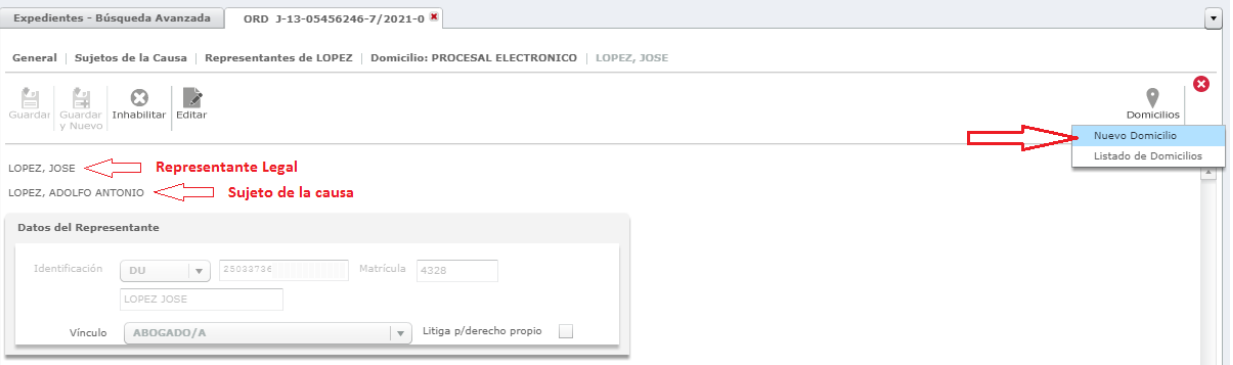

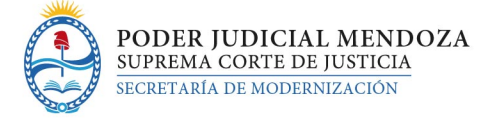

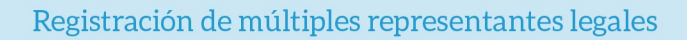

d. En la pantalla que se despliega debe seleccionar Tipo de Domicilio: PROCESAL ELECTRÓNICO y en el combo de Domicilio Electrónico seleccionar el abogado que aún no tiene domicilio procesal registrado, el que debe coincidir con el nombre que se visualiza en la parte superior izquierda de la pantalla. Luego presionar GUARDAR.

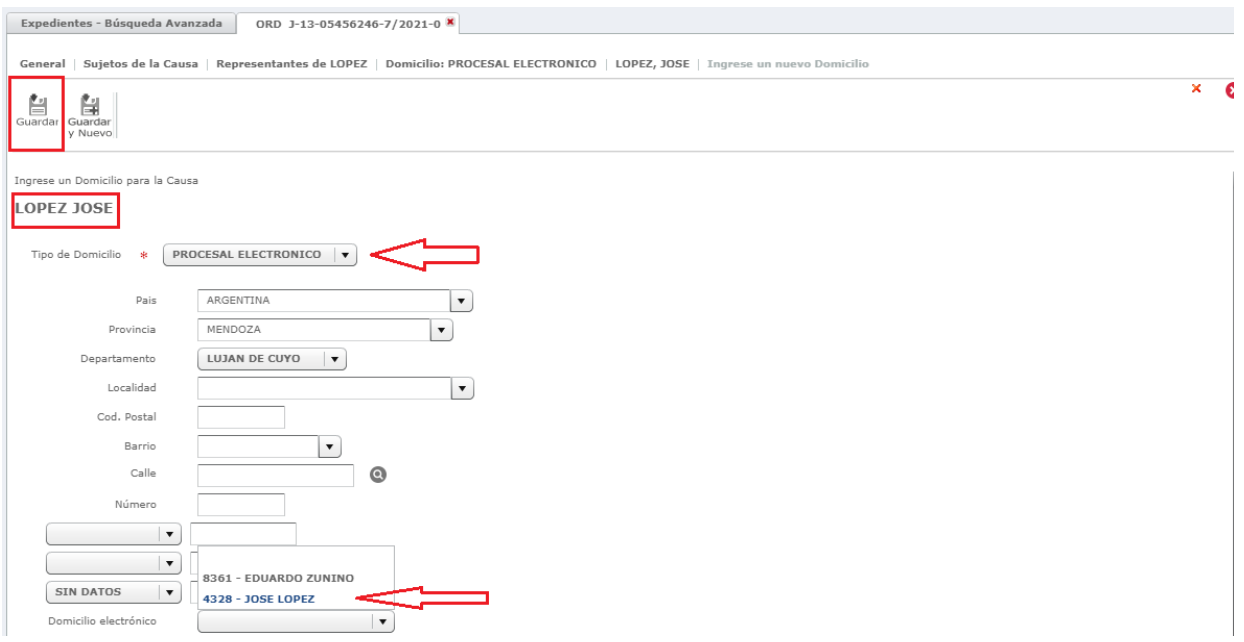

En caso de necesitar registrar más de dos domicilios procesales por sujeto, se debe realizar el mismo procedimiento indicado a partir del punto 4, excepto el primer abogado que se registra con el procedimiento tradicional (punto 3).

**4**